# ZTE USB Modem User Manual

# **Contents**

| 1 M | lodem Introduction              | 4  |
|-----|---------------------------------|----|
| 1.  | 1 Introduction                  | 4  |
| 1.  | .2 Warning and Notice           | 4  |
|     | 3 Applicability Scope           |    |
|     | 4 Radio Frequency (RF) Energy   |    |
|     | 5 FCC Compliance                |    |
|     | 6 System requirements           |    |
|     | 7 Functions                     |    |
|     | 8 Specification                 |    |
|     | <del>-</del>                    |    |
|     | nstallation                     |    |
|     | 1 Outline and Parts             | _  |
|     | 2 Hardware Installation         |    |
|     | 3 Software Installation         |    |
|     | 4 Run the Application Software  |    |
|     | 5 Hardware Uninstall            |    |
| 2.  | .6 Software Uninstall           | 18 |
| 3 F | unctions & Operation            | 20 |
| 3.  | .1 Interface introduction       | 20 |
|     | 3.1.1 Main Interface            | 20 |
|     | 3.1.2 Description of Mini Icons | 23 |
| 3.  | .2 Connecting Internet          | 24 |
| 3.  | .3 SMS                          | 27 |
|     | 3.3.1 Read Short Message        | 29 |
|     | 3.3.2 Create new message        |    |
|     | 3.3.3 Operating Guide           |    |
| 3.  | .4 PhoneBook                    | 33 |
|     | 3.4.1 Creating a new contact    |    |
|     | 3.4.2 Modifying contacts        |    |
|     | 3.4.3 Deleting contacts         |    |
|     | 3.4.4 Sending SMS to a contact  |    |

| 3.4.5 Searching for a contact | 36 |
|-------------------------------|----|
| 3.5 Settings                  | 36 |
| 3.5.1 Connection Settings     |    |
| 3.5.2 Security Settings       |    |
| 3.5.3 Network Settings        |    |
| 3.5.4 Message Settings        |    |
| 3.5.5 Alert settings          |    |
| 3.6 MicroSD card              | 44 |
| 3.7 Help                      | 45 |
| 4 FAQ & Answers               |    |
|                               |    |

#### 1 Modem Introduction

#### 1.1 Introduction

Thank you for using ZTE MF682 USB Modem.

To guarantee the modem always in its best condition, please read this manual carefully and keep it for further use.

The pictures, symbols and contents in this manual are just for your reference. They might not be completely identical with your modem. We operate a policy of continuous development. We reserve the right to update the technical specifications in this document at any time without prior notice.

The ZTE MF682 USB modem is a multi-mode 3G USB modem, working in DC HSPA+/UMTS/EDGE/GPRS/GSM networks. With USB interface connecting to a laptop or a desktop PC, it integrates the functionality of a modem and a mobile phone (SMS), and combines mobile communication with Internet perfectly. It supports data services through the mobile phone network, enabling you to communicate anytime and anywhere.

# 1.2 Warning and Notice To the owner

- Some electronic devices are susceptible to electromagnetic interference sent by modem if inadequately shielded, such as electronic system of vehicles. Please consult the manufacturer of the device before using the modem if necessary.
- Operating of laptop and desktop PC and modem may interfere with medical devices like hearing aids and pacemakers. Please always keep them more than 20 centimeters away from such medical devices when they are turned on. Turn the modem off if necessary. Consult a physician or the manufacturer of the medical device before

- using the modem.
- Be aware of the usage limitation when using a modem at places such as oil warehouses or chemical factories, where there are explosive gases or explosive products being processed. Therefore, turn off your modem if required.
- Don't touch the inner antenna area if not necessary. Otherwise it will affect your modem's performance.
- Store the modem out of the reach of little children. The modem may cause injury if used as a toy.

#### Modem

- Please use original accessories or accessories that are authorized. Using any unauthorized accessories may affect your modem's performance, and violate related national regulations about telecom terminals.
- Avoid using the modem near metallic structure device or establishment that can emit electromagnet wave. Otherwise it may influence receiving signals.
- The modem is non-waterproof type, please keep it dry and store in shady and cool place.
- Don't use the modem immediately after a sudden temperature change. In such case, it will produce dew inside and outside the modem, so don't use it until it becomes dry.
- Take the modem carefully. Don't lose, bend or cause it struck. Otherwise it will lead to destruct damage.
- No dismantling by non-professional and only qualified maintainer can undertake repair work.

# 1.3 Applicability Scope

ZTE USB Modem supports the present mainstream types of laptops and desktop PCs, such as HP, IBM, Toshiba, Lenovo, Dell, Sony, etc.

# 1.4 Radio Frequency (RF) Energy

This model device meets the government's requirements for exposure to radio waves.

This device is designed and manufactured not to exceed the emission limits for exposure to radio frequency (RF) energy set by the Federal Communications Commission of the U.S. Government:

The exposure standard for wireless devices employs a unit of measurement known as the Specific Absorption Rate, or SAR. The SAR limit set by the FCC is 1.6W/kg. The highest SAR value reported to the FCC for this device type was compliant with this limit at 5mm. \*Tests for SAR are conducted using standard operating positions accepted by the FCC with the device transmitting at its highest certified power level in all tested frequency bands. Although the SAR is determined at the highest certified power level, the actual SAR level of the device while operating can be well below the maximum value. This is because the device is designed to operate at multiple power levels so as to use only the poser required to reach the network. In general, the closer you are to a wireless base station antenna, the lower the power output.

The highest SAR value for the model device as reported to the FCC when worn on the body, as described in this user guide, is 1.180 W/kg (Body-worn measurements differ among device models, depending upon available enhancements and FCC requirements.)

While there may be differences between the SAR levels of various devices and at various positions, they all meet the government requirement.

The FCC has granted an Equipment Authorization for this model device with all reported SAR levels evaluated as in compliance with the FCC RF exposure guidelines. SAR information on this model device is on file with the FCC and can be found under the Display Grant section of http://www.fcc.gov/oet/fccid after searching on

FCC ID: Q78-004Z.

# 1.5 FCC Compliance

This device complies with part 15 of the FCC Rules. Operation is subject to the following two conditions: (1) This device may not cause harmful interference, and (2) this device must accept any interference received, including interference that may cause undesired operation.

Caution: Changes or modifications not expressly approved by the manufacturer could void the user's authority to operate the equipment.

NOTE: This equipment has been tested and found to comply with the limits for a Class B digital device, pursuant to part 15 of the FCC Rules. These limits are designed to provide reasonable protection against harmful interference in a residential installation. This equipment generates, uses and can radiate radio frequency energy and, if not installed and used in accordance with instructions, the may cause harmful interference to radio communications. However, there is no guarantee that interference will not occur in a particular installation. If this equipment does cause harmful interference to radio or television reception, which can be determined by turning the equipment off and on, the user is encouraged to try to correct the interference by one or more of the following measures:

- —Reorient or relocate the receiving antenna.
- —Increase the separation between the equipment and receiver.
- —Connect the equipment into an outlet on a circuit different from that to which the receiver is connected.
- —Consult the dealer or an experienced radio/ TV technician for help.

# 1.6 System requirements

Operating System: Windows 2000 / XP / Vista

Configuration (Recommended):

CPU 1GHz Pentium or above

Hard Disk 50M or above RAM 512M or above

The performance of the modem may be influenced if configuration is under the recommended requirement.

#### 1.7 Functions

Functions: data service, applied management, data concurrence, support MicroSD card etc.

# 1.8 Specification

| Interface Type              | USB2.0                                                                                          |
|-----------------------------|-------------------------------------------------------------------------------------------------|
| Systems supported           | Supports most types of laptop and desktop PC.                                                   |
| Operating systems supported | Windows 2000, XP SP2, Vista<br>MAC OS                                                           |
| Functions                   | SMS service, Data service, Applications management, Data concurrent, support MicroSD card, etc. |
| Network Standards           | DC HSPA+/UMTS/EDGE/GPRS/GSM                                                                     |
| Transmission speed          | HSUPA 5.76Mbps UL                                                                               |
| (Max)                       | DC HSPA+ 42Mbps DL                                                                              |
| Temperature                 | Storage: -20°C ~ +60°C                                                                          |

|                    | Operation: -10°C ~ +60°C        |
|--------------------|---------------------------------|
| Dimension          | 87 mm×27.2 mm×13.5 mm           |
| Weight             | About 30g                       |
| T-Flash capability | Support up to 32GB MicroSD card |

# 2 Installation

#### 2.1 Outline and Parts

The following figure shows the appearance of the MF682. It is only for your reference. The actual product may be different.

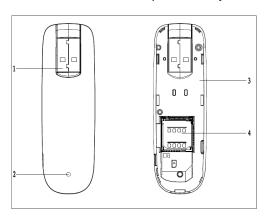

- 1. USB Connector
- 2. Indicator
- 3. Back Cover
- 4. MicroSD card slot and SIM/USIM card slot

#### 2.2 Hardware Installation

**Note**: Before the hardware installation, please make sure that your (U)SIM supports data service, GPRS, EDGE, UMTS or HSPA etc. If you have questions on this, please consult your service supplier.

1. Slide the back cover and remove it.

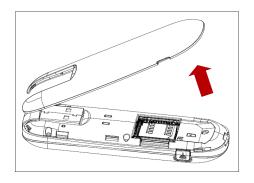

# 2. Insert the SIM/USIM card into the SIM/USIM card slot

Insert the SIM/USIM card with the metal contact area facing downwards into the slot, shown as the following picture.

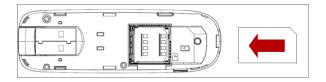

# 3. Insert the MicroSD card into the MicroSD card slot

**Note:** Only MicroSD card is supported by the modem and do not use other memory card in the modem.

Insert the MicroSD card into the memory card slot, if you want to use it. Make sure the metal contact side of the memory card facing downwards, shown as the following picture.

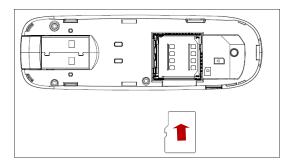

#### 4. Close the back cover

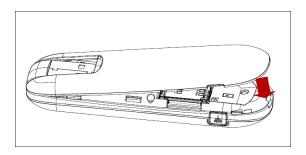

# 5. Connect the Modem to your laptop or desktop PC

Rotate the USB connector and plug the USB connector into your computer's USB port. Make sure that it is tightly inserted. The OS automatically detects and recognizes new hardware and starts the installation wizard.

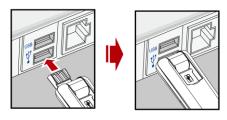

#### 2.3 Software Installation

The system will automatically detect and recognize the new hardware and display the new icon in the desktop status bar, indicating that the computer and the USB Modem have been connected properly. After a few seconds, there will show the following installation interface.

**Note:** If the system does not launch installation automatically, you can run the installation program in path of **My Computer > ZTEMODEM > Install.exe**.

The following installation interface will show how to install the software.

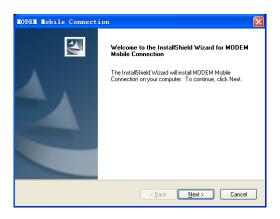

 Recommend you to exit other programs, and then click "Next".

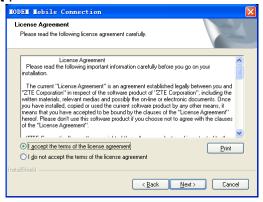

 Read the agreement carefully. If you agree, choose "I accept the terms of the license agreement", and then click "Next".

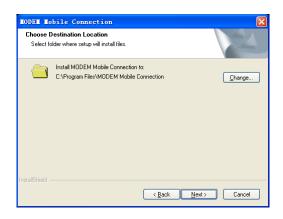

 Select the folder that you want to install the software by pressing "Change", and then click "Next".

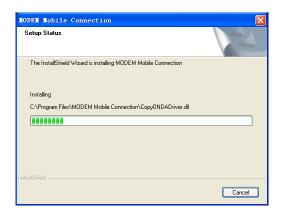

 The system show the installation progress, wait a minute and the following screen will show up:

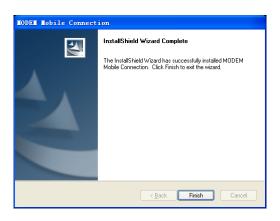

Click "Finish" to complete the installation.

**Note:** If you have problems with installation after the upper operation, please contact the service provider.

After the installation, select the "Start  $\rightarrow$  Programs" and there will be a "MODEM Mobile Connection" program group, which includes "MODEM Mobile Connection" and "Uninstall". There will be a Shortcut icon like below on the desktop.

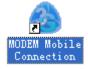

# 2.4 Run the Application Software

After the modem is correctly connected, click the "Start  $\rightarrow$  Programs  $\rightarrow$  MODEM Mobile Connection  $\rightarrow$  MODEM Mobile Connection" menu on the laptop or desktop PC to run the application software.

Or double click the shortcut icon, to run the application software.

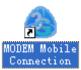

After modem initialized, main interface appears. When the standby icon appears in the taskbar, the modem can work properly.

#### 2.5 Hardware Uninstall

Close the software application then remove the hardware following the procedure below.

 Firstly click the "close" button on the menu, and then click "OK" to close the software.

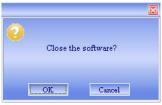

- Then remove your USB Modem safely. When you use a MicroSD card in the modem:
- Please left click the icon in the Windows system tray bar. Then a menu will popup and indicates the USB devices list as below:

Safely remove USB Mass Storage Device - Drive(H:)

- Select "Safely remove the USB disk" which is relevant to the MicroSD card.
- Pull out the USB modem directly, if you want to disconnect the modem from the laptop or desktop PC.

#### 2.6 Software Uninstall

- Close the application program before the software uninstalls.
- Click "Start→ Programs → MODEM Mobile Connection
   → Uninstall" menu on the laptop or desktop PC.

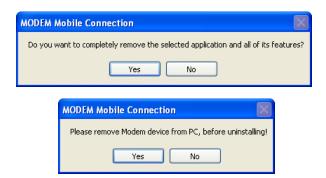

 Click "Yes" according to the indication, then the system begins to uninstall programs.

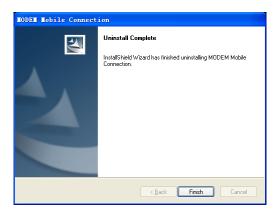

 Click "Finish" to complete the application software uninstall.

# 3 Functions & Operation

# 3.1 Interface introduction

#### 3.1.1 Main Interface

The starting screen of the USB Modem software is shown as the following:

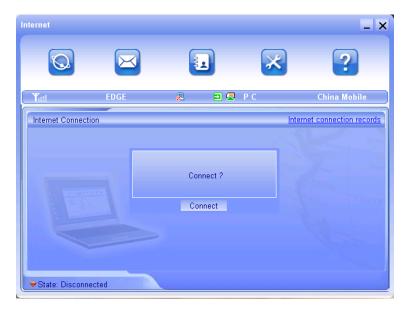

The whole interface is divided into three parts. Related functions can be executed by operation in the related areas.

## 1. Function button area:

There will show various function button icons. Select different function button and it will carry out corresponding operation.

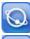

Internet: Connect to the Internet.

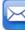

Short Message (SMS): Send SMS or read SMS.

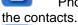

PhoneBook: Save and view the different information of

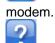

Settings: Set normal relative information for the

Help: Show the help information.

# 2. System information area:

Show the system status and different kinds of tips.

| Icon    | Explanations                                                                                                    |
|---------|----------------------------------------------------------------------------------------------------|
| Y       | The icon indicates the network signal intensity. There are 6 stages from none to the strongest.                      |
| R       | The icon indicates there are new SMS at present.                                                                     |
| 2       | The icon indicates the current status of Internet connection is not connected.                                       |
| <u></u> | The icon indicates the current status of Internet connection is already connected.                                   |
| P C     | Letter " P " means supporting packet-switch ( P ) service, letter "C" means supporting circuit-switch ( C ) service. |
| R       | SIM/USIM card is in status of roaming.                                                                               |

| Icon                        | Explanations                                                                                                    |
|-----------------------------|----------------------------------------------------------------------------------------------------|
| <b>□</b>                    | The icon indicates insert status of the modem. Green means it has been inserted into the computer.                                            |
| <b>=</b>                    | The icon indicates insert status of the modem. Red means it has not been inserted into the computer.                                          |
| <b>=</b>                    | The icon indicates insert status of the modem. Yellow means it has been inserted into the computer but in offline status.                     |
| <b>2</b>                    | The icon indicates insert status of the SIM/USIM card to the modem. Green means the card has been inserted.                                   |
| <b>\( \)</b>                | The icon indicates insert status of the SIM/USIM card to the modem. Red means it has not been inserted.                                       |
| EDGE                        | The icon indicates the current network type, i.e. EDGE or GPRS, HSDPA/HSUPA service.                                                          |
| China Mobile                | Name of the current service provider.                                                                                                    |
| Internet connection records | View related information for your internet operation, such as, user name, start time, disconnect time, duration, data received and data sent. |

# 3. User Area:

Show the man-computer interaction information under various conditions.

## 3.1.2 Description of Mini Icons

When click the mini button, the software will minimize as an icon on the system taskbar. If connected to the Internet, the minimized software won't influence the download of data or receiving SMS. When the application window is minimized, the system icons will display on the taskbar. Double click the icon to resize the display.

# 1. Taskbar Icons Description:

- The USB Modem has been inserted into the computer.
- The USB Modem is not inserted into the computer.
- The USB Modem is offline.
- UIM/SIM card is not inserted.
- No network signal.
- There is a new message.
- The USB Modem is ready to connect to Internet.
- The Internet is already connected.

#### 2. The uses of Tray Icons:

Right Click the tray icons, the following menu will appear:

Device Offline(<u>0</u>)
Factory Settings(<u>F</u>)

Help...(<u>H</u>)
About...(<u>A</u>)

Exit(<u>X</u>)

**Device Offline/ Device Online:** Pause/reusing the working of the modem. If connected Internet, you need disconnect the Internet first, and then select the Device Offline.

**Factory Settings:** Restore all the settings to the original values in the USB modem. This operation just affects the settings in the USB modem and do not change any software settings in the laptop or desktop PC.

**Help:** Enter the USB modem software help.

**About:** View the information of the application software and hardware versions.

**Exit:** Close the software and stop the modem from working.

# 3.2 Connecting Internet

You can browse web pages after you have accessed to Internet with the help of modem, you can also receive SMS when surfing in the Internet.

#### 1. Connect to the Internet:

Click the **Internet** icon. The system will ask you "**Connect**?". Click **Connect** to connect the Internet.

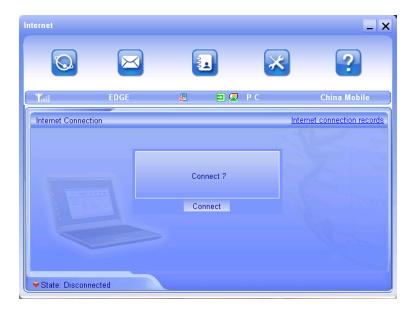

When connected, there is a status bar in the bottom of the user area which shows "State: connected to ...", and the user area will show data amount, connected time and so on. Then you can access Internet and receive email etc through network.

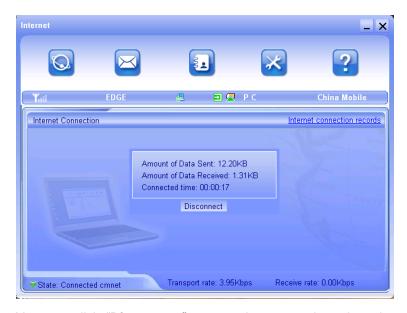

You can click "**Disconnect**" to stop the connection when the "**Connect**" 'button becomes "Disconnect" button,

### 2. Internet connection records:

Click "Internet connection records" Internet connection records to check the log of Internet connection history.

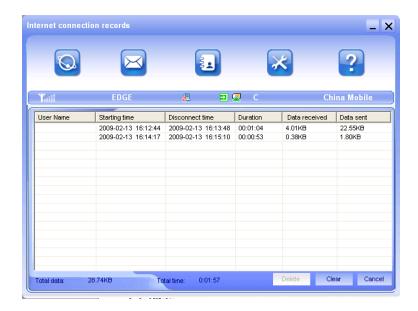

#### **3.3 SMS**

**Note:** To ensure that the Short Message can be used properly, at first, you should setup the correct Short Message center number. Refer to section "3.5.4 Message Settings".

Click the "Short Message" icon to switch to the SMS interface and it will show the number of messages in the inbox, outbox and draftbox. The user can click icons of "Inbox", "Outbox", "Draftbox" and "New Message" to enter relative interface.

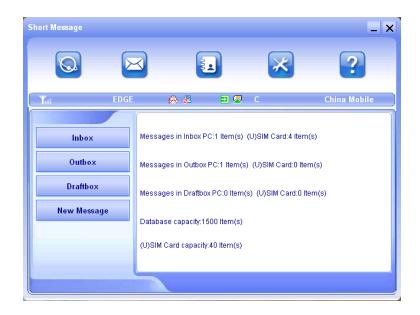

**Inbox:** Save the received messages.

Outbox: Save the successfully sent messages.

Draftbox: Save the editing SMS which haven't been sent. The

drafts can only be saved in computer, not USIM/SIM.

New Message: Write a new message.

For example: "Message in Inbox PC: 1 Item(s) (U)SIM Card: 4 Item(s)" means: The PC side has one short message and there are four short messages in the Inbox of the SIM card, "(U)SIM Card capability:40Item(s)" means the SIM card can hold 40 short messages. Different SIM/USIM cards will have different capacities. The modem will show the capacity automatically in usage, like the above "40". For more information, please contact with your service supplier.

#### 3.3.1 Read Short Message

Click the "Inbox" button on the main interface or click new message icon on the system taskbar to read the SMS saved in the box.

You can use the buttons under the menu to execute reading, forwarding, deleting, saving contact functions and so on.

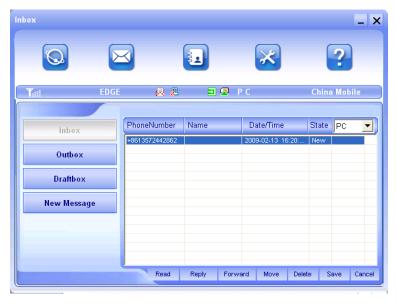

#### 3.3.2 Create new message

Click **New Message**, and input the recipient's number and message content.

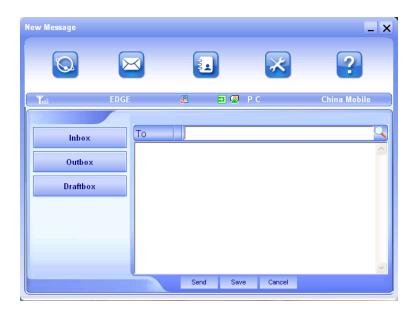

The recipient's number can be input directly or by entering the phonebook to select one/more/group records.

The recipient's amount can be one or more. Please use ";" to separate recipients.

The SMS content can include 160 individual English characters (including English symbols). There will show total characters on the interface.

Click "Send", the prompt screen like bellow will appear on the interface.

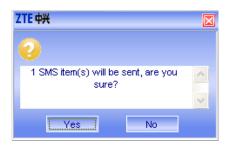

Click **Yes**, and then the edited short messages will be sent. After sent successfully, the SMS will be saved into outbox automatically. If send fails, it will be saved to the draft box automatically.

#### Send SMS while browse the web:

When surfing the Internet, if your network supports, you can send short messages at the same time. Click "**Short Message**" button icon, enter the short message interface to send short messages normally.

#### 3.3.3 Operating Guide

Enter any of the Inbox/Outbox/Draftbox to execute the following functions:

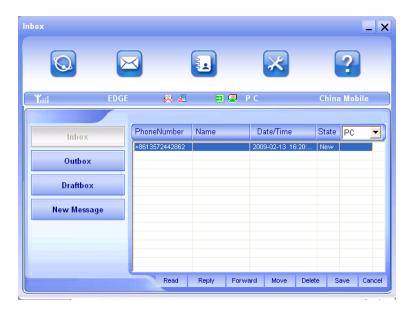

**Read:** Read all the information of short messages. (The content of short messages, sender's phone number, delivered date and time)

**Reply:** Reply short messages to the sender (Can not be executed in OutBox / DraftBox).

**Forward:** Send the short message to other recipients (Can not be executed in DraftBox)..

**Move:** Change the saving location of short messages between PC or USIM/SIM card (Can not be executed in DraftBox).

**Delete:** Delete the selected short messages.

Save: Save sender's number into the phonebook.

Cancel: Return to the SMS interface.

Make use of "Ctrl" or "Shift" key and click to choose several messages to execute simultaneously.

New message can not be received when the USIM/SIM card is full of short messages (Different USIM/SIM cards have different capacities). While new message can not be saved, the system will indicate the inbox is full and prompt user to clear the inbox at USIM/SIM card side.

#### 3.4 PhoneBook

Click the "PhoneBook" icon to access to the phonebook window, the phonebook information can be saved in the PC or SIM/USIM card and you can choose the save position. Each record includes contact name, mobile phone number, home phone number, office phone number, email and the group name which it belongs to.

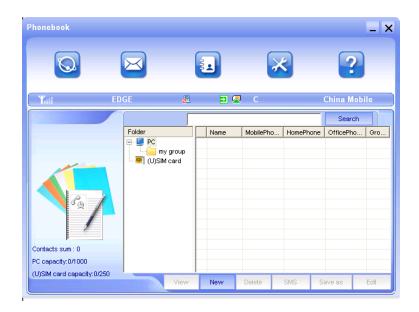

# 3.4.1 Creating a new contact

- 1) Click New → New Contact.
- 2) Select **Save position** to decide where you want to save your contact, **PC** or **(U)SIM card**.
- 3) Input the name, phone number, Email address, etc. Then click **OK**.

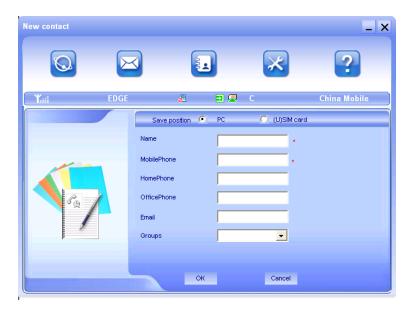

# 3.4.2 Modifying contacts

- 1) Select a contact and then double-click it or click "Edit".
- 2) After the modification, click "OK".

# 3.4.3 Deleting contacts

- 1) Select one or more contacts and then click "Delete".
- 2) At the prompt, click "Yes".

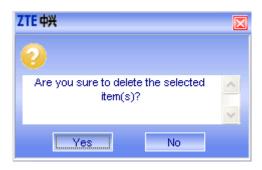

#### 3.4.4 Sending SMS to a contact

- 1) Select one or more contacts and then click "SMS".
- 2) You will access in the writing SMS window automatically, the selected contact mobile phone numbers will be listed in the receiver column.
- Enter the contents of the message and then click "Send".
- 4) At the prompt, click "Yes" to send the SMS.

#### 3.4.5 Searching for a contact

- 1) Enter the search conditions in the search condition blank.
- Click Search to begin searching.
- 3) The searching results will display in the contacts window.

# 3.5 Settings

Click "**Settings**" icon to switch to the settings interface. It includes: Connection settings, Security settings, Network settings, Message settings and Alert settings.

**Note:** all the necessary settings have been correctly saved in your USB modem. There is no need to change these default settings.

# 3.5.1 Connection Settings

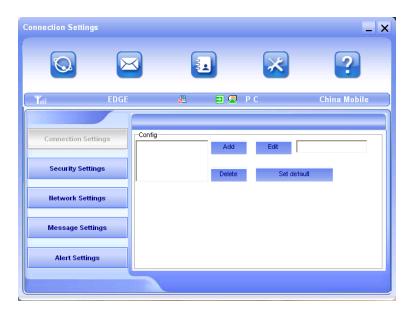

To ensure that the modem can connect the Internet properly, you should configure the connection information first.

# 1. Button description

Add: Add new configuration file.

**Delete:** Delete the selected configuration file.

Edit: Edit the selected configuration file.

Set default: Select one configuration file from the list, and set it

as the current using files.

# 2. Config File

Click "**Add**" to add new connection information to the system. The "Config File" interface will appear:

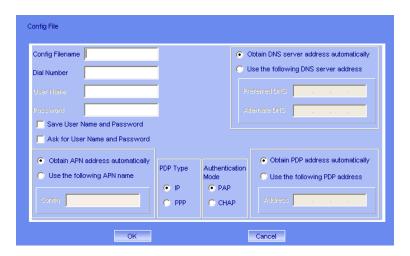

The configuration information includes: Config Filename, Dial Number, User name, Password, APN, DNS, and PDP address. If network supports "Obtain server address automatically", the modem can obtain the assigned IP information automatically. If network does not support it, you should input the proper address manually. Please consult the network supplier of SIM/USIM card for all above information. The configuration information may be various according to the different network suppliers and network types.

# 3.5.2 Security Settings

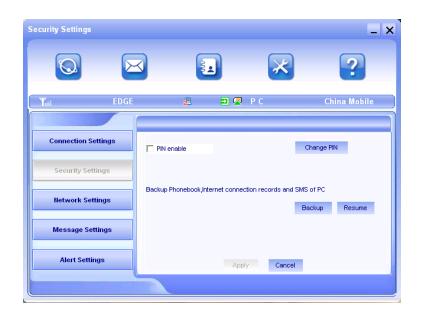

#### 1. Enable the PIN Code

When "PIN enable" item is selected, please enter PIN code to use the modem and you can click "Change PIN" to modify the number.

# 2. Backup Phonebook, Internet connection records and SMS of PC

Click "Backup" to backup the Phonebook, SMS and Internet connection records in PC.

Click "Resume" to restore the backup data.

# 3.5.3 Network Settings

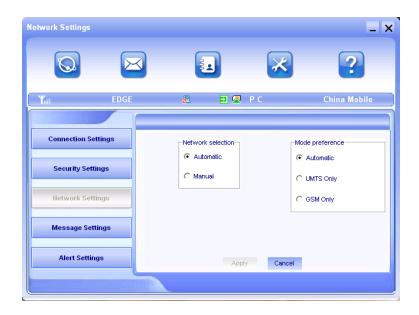

### 1. Select Network

Automatic: The system selects the network automatically by

the user's selected rules and the network status.

**Manual:** The network is selected by users themselves.

#### 2. Network Mode Select

**Automatic:** The system will search valid network automatically.

**UMTS Only:** The system will only search UMTS network. **GSM Only:** The system will only search GSM network.

# 3. Manual Select

When the "Manual" is selected, click the "Apply" button, pop-up the following window:

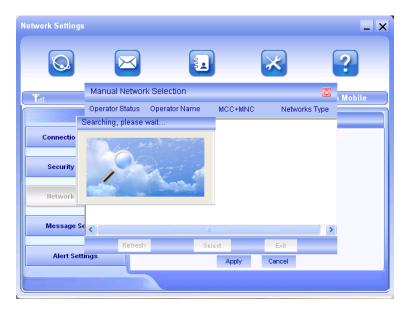

Wait a minute, the supplier list will show in the window and the suppliers with the blue or green icon can be selected. Select a proper network to connect.

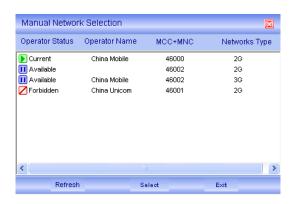

Select the network that the supplier is utilized to serve your USIM/SIM and press "**Select**" to attach the network.

# 3.5.4 Message Settings

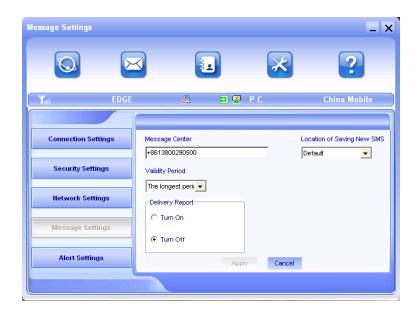

**Message Center:** Set the corresponding SMS center number. You must input the correct SMS center number to use the SMS properly and the number will be provided by the network supplier. Please enter the country code before the number.

**Validity period:** Set the time limit for saving SMS in the network side. (This function needs network supports.)In option: 12 hours/A day/A week/The longest period. The default setting is the longest period permitted by the network.

**Location of Saving New SMS:** Select "Default" to save in location set by network. Select "(U)SIM Card" to save in USIM/SIM card; select "PC" to save in laptop or desktop PC.

**Delivery Report:** Set as "Turn On" or "Turn Off". When it is set as "Turn On", the network will inform you of the status for the sent messages.

# 3.5.5 Alert settings

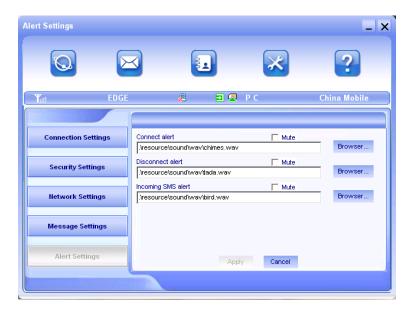

You can set "Connect alert, Disconnect alert and Incoming SMS alert" by yourself. These alerts will sound on the PC side. The audio file supports MP3、WAV、WMA and MIDI format. If you select "Mute", you cannot hear corresponding alert.

#### 3.6 MicroSD card

If you use MicroSD card in your modem, your computer will display a removable disk related to the MicroSD card. You can use this disk freely as you want.

If you want to pull out the modem, please uninstall the

removable disk first. For more details, please refer to section "Hardware Uninstall".

# 3.7 Help

Click "Help" icon, and switch to the help interface. Under the help topic, you can get the USB Modem information about function introductions, installation and usage guide, etc

# 4 FAQ & Answers

When you meet the following problems in service, please refer to the following answers to solve it. If the problems still exist, please contact with your service supplier.

| Problem Description                                                                  | Possible Causes                                            | Problem Solving                                                                                                    |
|--------------------------------------------------------------------------------------|------------------------------------------------------------|----------------------------------------------------------------------------------------------------|
| The system can not run the installation program automatically.                       | The system configuration is not suitable for the auto run. | Open the visual disc of the modem program and start the autorun.exe. If you have installed the other version of installation program please uninstall it firstly. |
| After the full installation, the system doesn't install the driver program properly. | The system configuration is not suitable for the auto run. | Please install the driver program manually. The driver program can be found in the installation location: C:\Program Files\ MODEM Mobile Connection\\drivers      |
| The ZTE application software can not run normally                                    | The configurations have some errors.                       | Run the installation again. Select Modify or Repair to correct the errors.                                                                                        |

| Problem Description                                                         | Possible Causes                                                                                                    | Problem Solving                                                                                                    |
|-----------------------------------------------------------------------------|----------------------------------------------------------------------------------------------------|----------------------------------------------------------------------------------------------------|
| After the modem is plugged in, the modem program doesn't run automatically. | The system configuration is not proper.                                                                                | Please open the modem program manually. You can find it in the Start→ Program menu or the shortcut on the desktop. |
| After restarted the computer, there is no signal.                           | The position of<br>the USB Modem<br>inner antenna is<br>unfitting.                                                     | Adjust the angle and position of the USB Modem.                                                                    |
|                                                                             | 2. You are in the place where no GSM/GPRS/EDGE/UMTS/HSPA network covered, such as underground parking lot, tunnel etc. | 2. Change to the places where the signal is in good condition.                                                     |
| When the USB Modem has been plugged in, computer cannot find the USB Modem. | 1. The installation programs of the USB Modem haven't been installed properly.                                         | 1. Run the installation program first then connect the device. Now install the drivers as normal in Windows.       |
|                                                                             | 2. The modem isn't inserted well.                                                                                      | 2. Restart the computer, or insert the modem again.                                                                |

| Problem Description     | Possible Causes                                                                                                    | Problem Solving                                                                                            |
|-------------------------|----------------------------------------------------------------------------------------------------|----------------------------------------------------------------------------------------------------|
|                         | 3. The USIM/SIM card isn't inserted well, such as inserted in reverse.                                                 | 3. Insert the USIM/SIM card correctly again.                                                               |
| Message sent failed.    | The SMS center number isn't correct.                                                                                   | Consult your service provider for the correct number. Then configure the right number in Message settings. |
|                         | 2. The network is busy .                                                                                               | 2. Try later.                                                                                              |
| Date connection failed. | 1. You are in the place where no GSM/GPRS/EDGE/UMTS/HSPA network covered, such as underground parking lot, tunnel etc. | 1. Change to the place where there is good signal.                                                         |
|                         | 2. The network at this time in this place is busy now.                                                                 | 2. Try later.                                                                                              |
|                         | 3. The APN in the configuration files is error.                                                                        | 3. Check the APN in the configuration file in the "Connection settings".                                   |

| Problem Description                                             | Possible Causes                                                                                 | Problem Solving                                                                                       |
|-----------------------------------------------------------------|-------------------------------------------------------------------------------------------------|----------------------------------------------------------------------------------------------------|
|                                                                 | 4. The modem data is error.                                                                     | 4. It is perhaps the GPRS or UMTS network problem and please contact with the local supplier in time. |
|                                                                 | 5. The network type selected by manual is wrong.                                                | 5. Select the correct<br>network according<br>to the type of the<br>USIM/SIM card.                    |
| Connected to the Internet, but it cannot open any website page. | 1. After connection, there is no data transfer, which resulted that you can not open web pages. | 1. Check that the<br>APN in the<br>Configuration files<br>is correct or not.                          |
|                                                                 | 2. The IE browser gets problems.                                                                | 2. If the IE gets problems, upgrade to the new version or reinstall the IE browser.                   |

| Problem                                                            | Possible Causes                                                                                                    | Problem Solving                                                                                             |
|--------------------------------------------------------------------|----------------------------------------------------------------------------------------------------|----------------------------------------------------------------------------------------------------|
| Description                                                        |                                                                                                    |                                                                                                    |
|                                                                    | 3. The operating system is infected by virus (Such as Worm Blaster which can take up a quantity of upload data flow and result that it can't receive downloaded data flow so that you cannot open any website.) | 3. Use the professional anti-virus software to check and kill the virus in the operating system completely. |
|                                                                    | 4. You have connected to other APN. which cannot connect to the Internet.                                                                                                    | 4. Contact with your service supplier for help.                                                             |
| The Modem can<br>not connect to the<br>Internet in other<br>places | Your USB Modem is not permitted to roam in your network.                                                                                                    | Contact with your service supplier for help.                                                                |
| No warning tone                                                    | 1. No audio card is fixed in computer or the volume is too small.                                                                                                    | Check the audio card and adjust the volume properly.                                                        |
|                                                                    | 2. If you select<br>"Mute", you cannot<br>hear corresponding<br>alert.                                                                                                    | 2. Check the Alert<br>Settings to make<br>sure the "Mute" is<br>not selected.                               |

| Problem Description                       | Possible Causes                                                         | Problem Solving                                          |
|-------------------------------------------|-------------------------------------------------------------------------|----------------------------------------------------------|
| My MicroSD card can not read or not found | Check the MicroSD card capacity, the maximum supported capacity is 32GB | Use another MicroSD card with a maximum capacity of 32GB |